## **Application for Media Accounts**

1. You must first email a [Media Access Registration Form](http://www.mnd.uscourts.gov/media/MediaRegistrationForm.pdf) to

[moedml\\_cmecf\\_help@moed.uscourts.gov](mailto:moedml_cmecf_help@moed.uscourts.gov) with a subject line of: **Attention: Media Access**.

- 2. Navigate to https://pacer.uscourts.gov
- 3. Hover over the "**Manage Your Account**" box and click "**Manage My Account Login**"

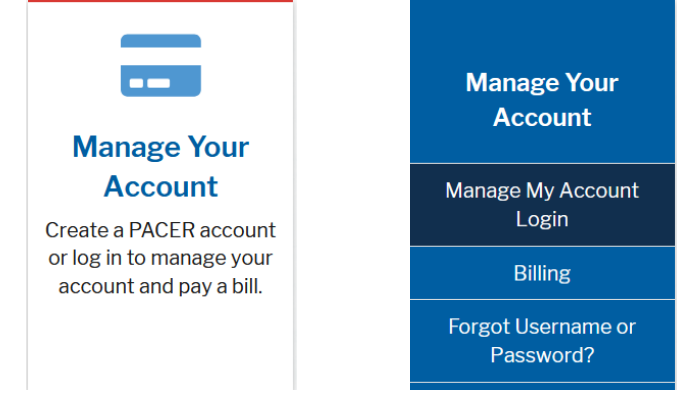

4. **Log in** to manage your account

Log in to Manage My Account

5. Enter your **PACER Username and Password**

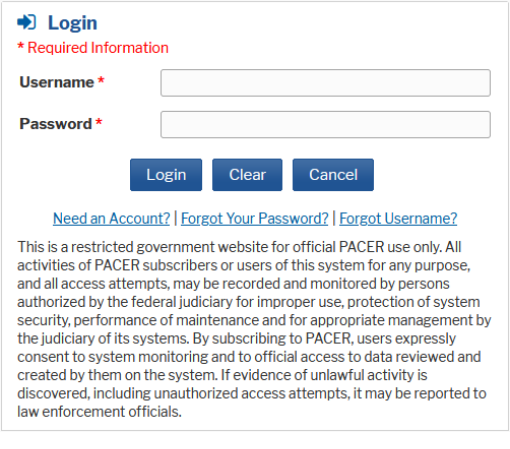

6. Click on the **Maintenance** tab

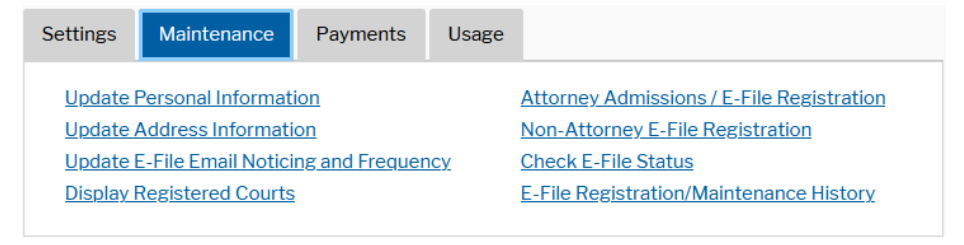

7. Select **Non-Attorney E-File Registration**

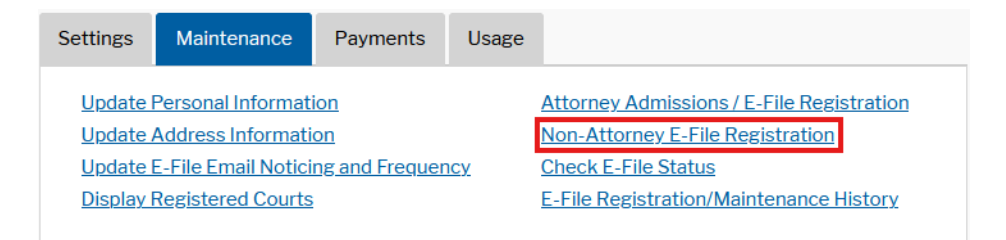

8. Complete all sections of the **E-File Registration** section and click **Next**. Select **U.S. District Courts** as the Court Type and **Missouri Eastern District Court** as the Court.

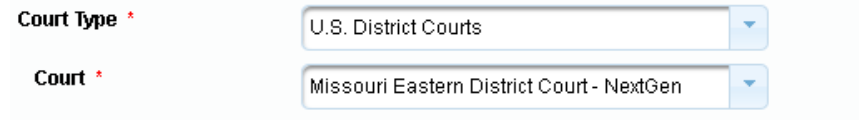

- 9. Check the **Acknowledgment** Box.
	- I acknowledge that I am submitting the e-file registration for the individual listed above. Note: If more than one individual uses this account, you must create a new PACER account for the individual who needs e-filing privileges, if she or he does not already have one.\*
- 10.Make address changes if you want the court to use an address other than the one used for your CSO account. **Verify your email or make changes** if want the court to use an email address other than the one used for your CSO account. Note that there are boxes to check for these options to be sent to the court.
- 11.Select your preference for **Email Frequency and Email Format**. Click Next.

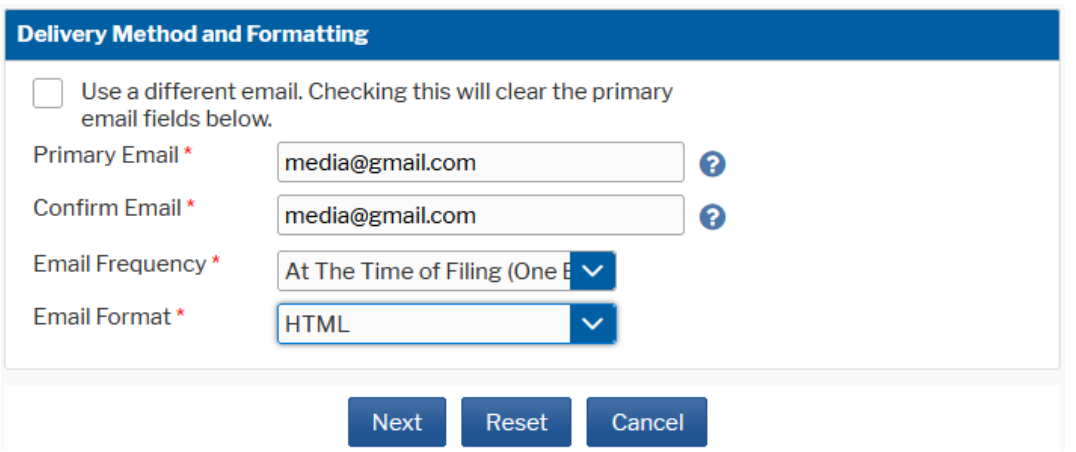

- 12.Set default payment information if desired (not required). Click **Next** when finished, or to bypass this screen. PACER allows users to add a credit card or ACH payment method for these fee types:
	- **P**: PACER search fees
	- **F**: Filing fees
	- **A**: Admissions/renewal fees

"PACER search fees" is the only fee type applicable to media "view-only" accounts. The letter icon will be blue when selected.

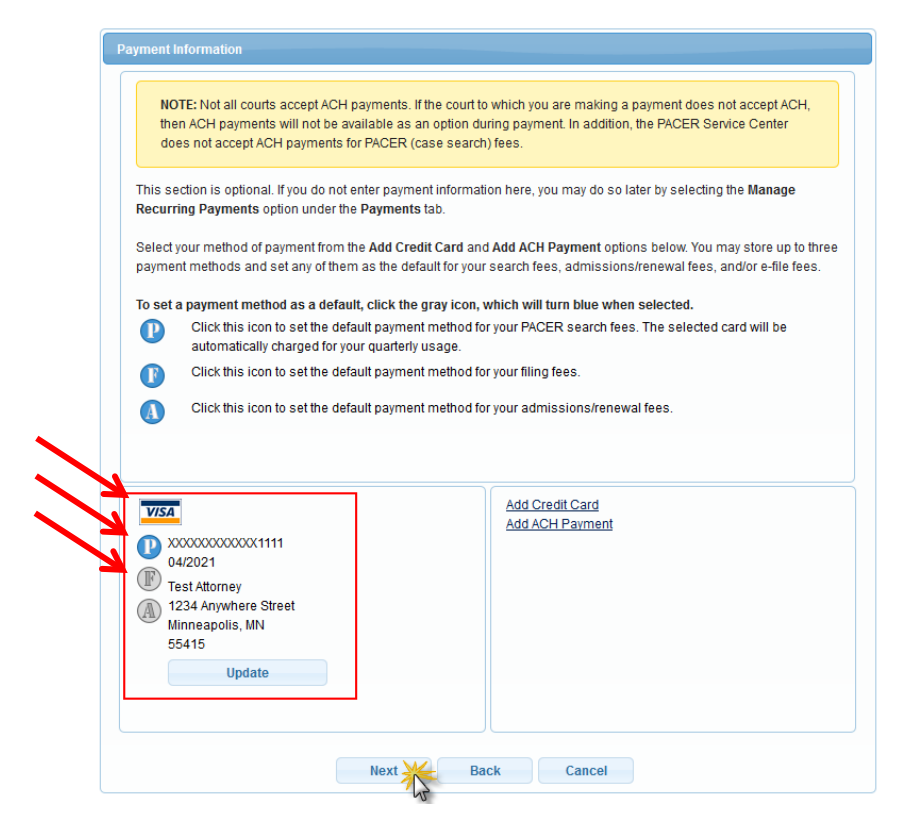

13. Check the two **Non-Attorney E-Filing Terms and Conditions** acknowledgment boxes.

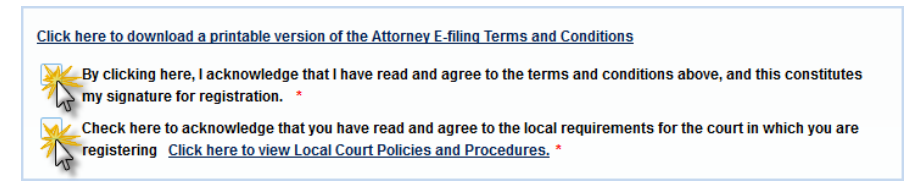

- 14.Click **Submit**. The court will review your admission request. You will receive an email from psc.uscourts.gov your registration has been processed. Request will not be processed without a Media Access Registration Form approved by the Clerk of Court for the Eastern District of Missouri
- 15.For further information about **Media Access**, please see our website at <https://www.moed.uscourts.gov/media-information>